# **Rubric Guidelines for Course Student Learning Outcomes**

This document guides instructors how to record student assessment scores for Course Student Learning Outcomes (referred to in this document simply as "SLOs") through their course's Canvas shell.

- Page 1 Find and Publish the SLO Rubric
- Pages 2-3 View the Rubric and SLOs for Your Course
- Page 4 View the Rubric in Speedgrader
- Pages 5-6 Enter Student Scores in Speedgrader
- Page 7 Support for the Canvas SLO Rubric

**NOTE for non-Canvas users**: Even if you do NOT use Canvas for your course, this is where you will enter your SLO assessment scores. Your students will not be aware that there is a Canvas shell attached to the course as long as you leave the shell unpublished.

### **Find and Publish the SLO Rubric**

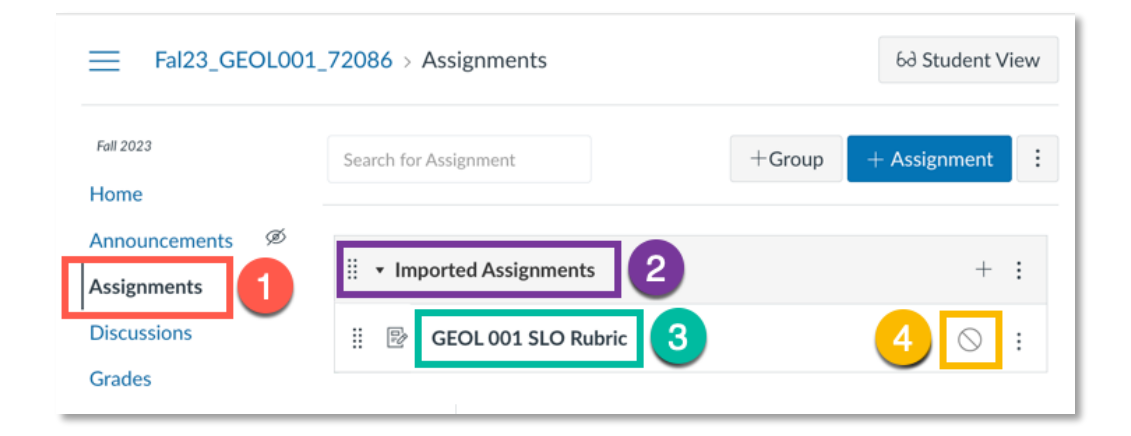

- 1. Click on the **Assignments** link in the Course Navigation menu.
- 2. You'll see there is an Assignment Group with the name **Imported Assignments**.
- 3. Within this Assignment Group, you'll find your SLO rubric assignment. The name will follow the convention [**Course Name] + [Course Number] + SLO Rubric**.
- 4. The gray circle/slash icon indicates that this assignment is unpublished. As long as the assignment is left unpublished, students will not be able to see the assignment or read the details and rubric.

To use this rubric for grading in Canvas, you will first need to publish the assignment. You can do this by clicking the gray circle slash seen above (which will then turn into a green circle with a checkmark) or by clicking the gray **Publish** button on the assignment details page. (*See image on page 4.*)

**Note:** Once you publish the assignment, it will be visible to students in the Assignments area of your course. Once you have completed your SLO rubric grading, you can unpublish the assignment again by clicking the green circle with a checkmark, or the green **Published** button. The scores will still be saved. You also have the option to hide your Assignments area altogether by going to **Settings > Course Navigation** and [hiding the Assignments link](https://community.canvaslms.com/t5/Instructor-Guide/How-do-I-manage-Course-Navigation-links/ta-p/1020) from students in your Course Navigation menu.

# **View the Rubric and SLOs for Your Course**

#### **Click on the assignment title to open the rubric instructions and details:**

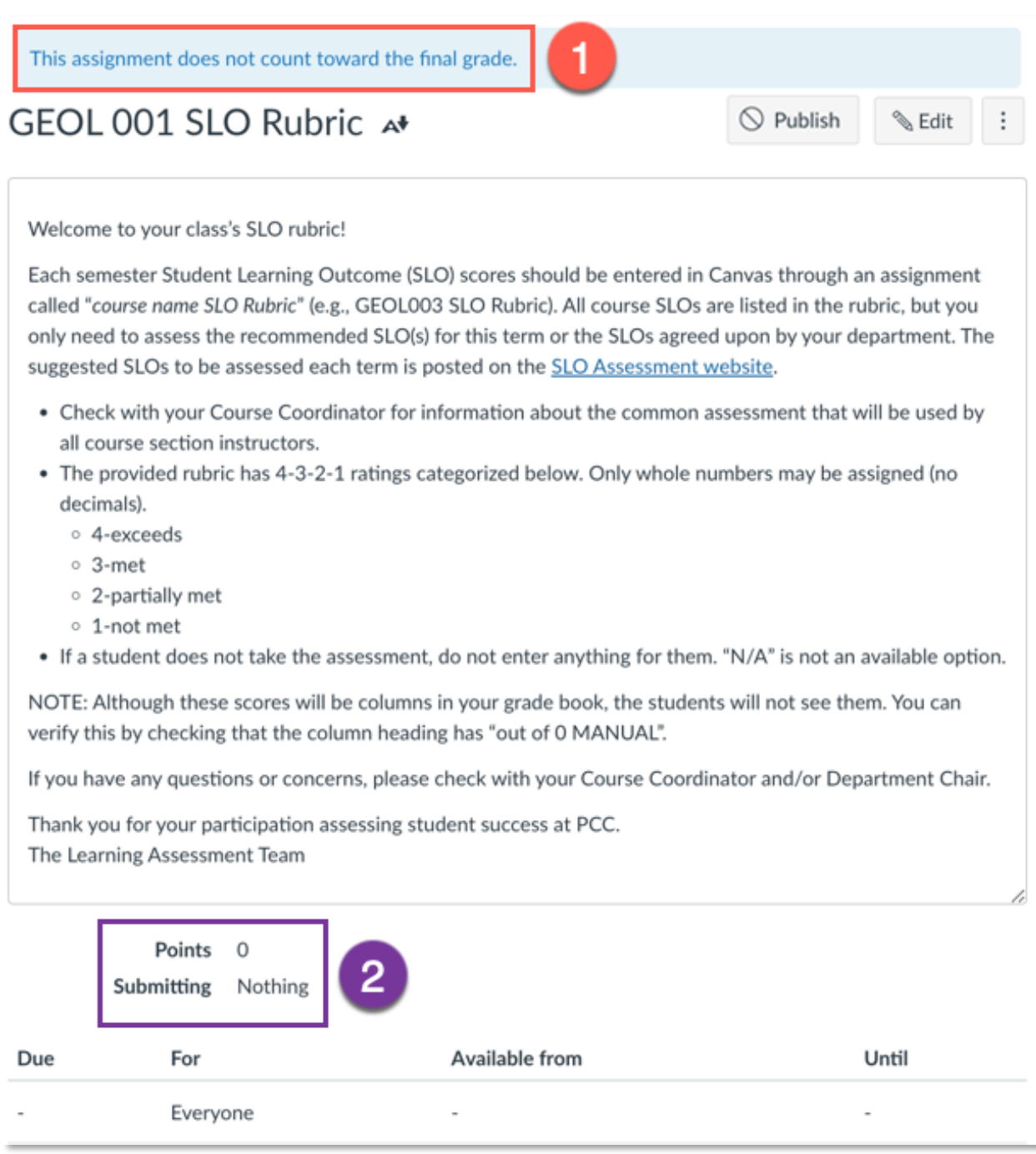

- 1. The note at the top of the assignment shows that the assignment will not count toward the final grade. It will not change the total points available in your course.
- 2. The assignment is also set up to be worth 0 points and require no submission from the students.

Beneath the assignment instructions will be the rubric itself. The rubric will contain all of the SLOs for your course, however, you only need to assess the recommended SLO(s) for this term or the SLOs agreed upon by your department. Be sure to check with the Course Coordinator for this course to get the details of the actual assessment. Questions or concerns can also be directed to your Department Chair.

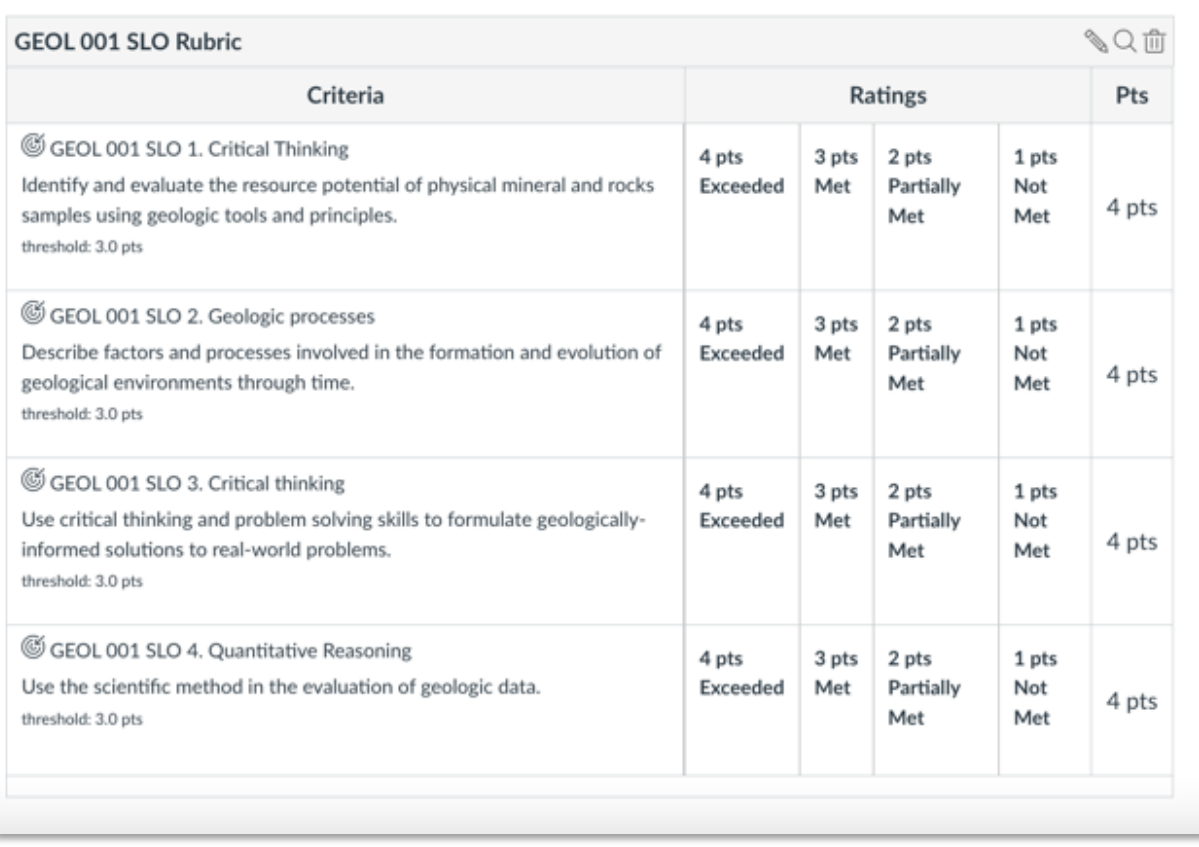

### **View the Rubric in Speedgrader**

The Canvas Speedgrader will allow you to use the rubric to easily assess your students. Click on the assignment title to view the assignment details and rubric as explained above.

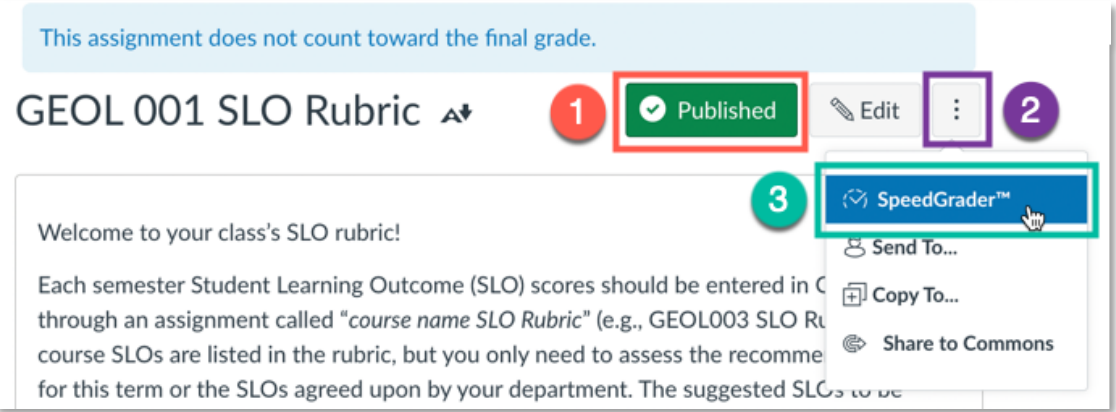

- 1. First, confirm that the assignment is published if so, you should see a green **Published** button like above. If it is still unpublished, just click the gray **Publish** button to publish it.
- 2. Click on the 3-dot ellipsis menu button, opening the option menu.
- 3. Click on **Speedgrader** in the menu.

When the assignment opens in Speedgrader, you'll see the student's name in the upper-right corner, and the rubric on the right side of the window.

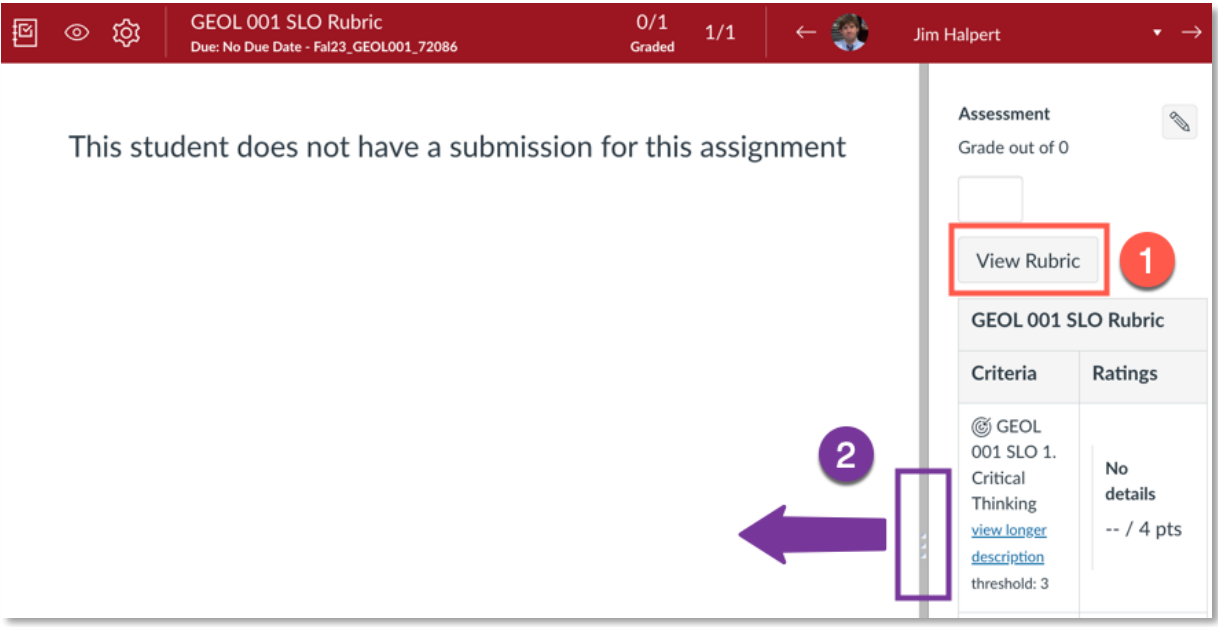

- 1. Click on the **View Rubric** button to open the rubric and make it gradable.
- 2. Click, hold, and drag the gray dividing bar to the left to expand your view and make the rubric fully visible.

# **Enter Student Scores in Speedgrader**

The expanded rubric will be interactive and clickable:

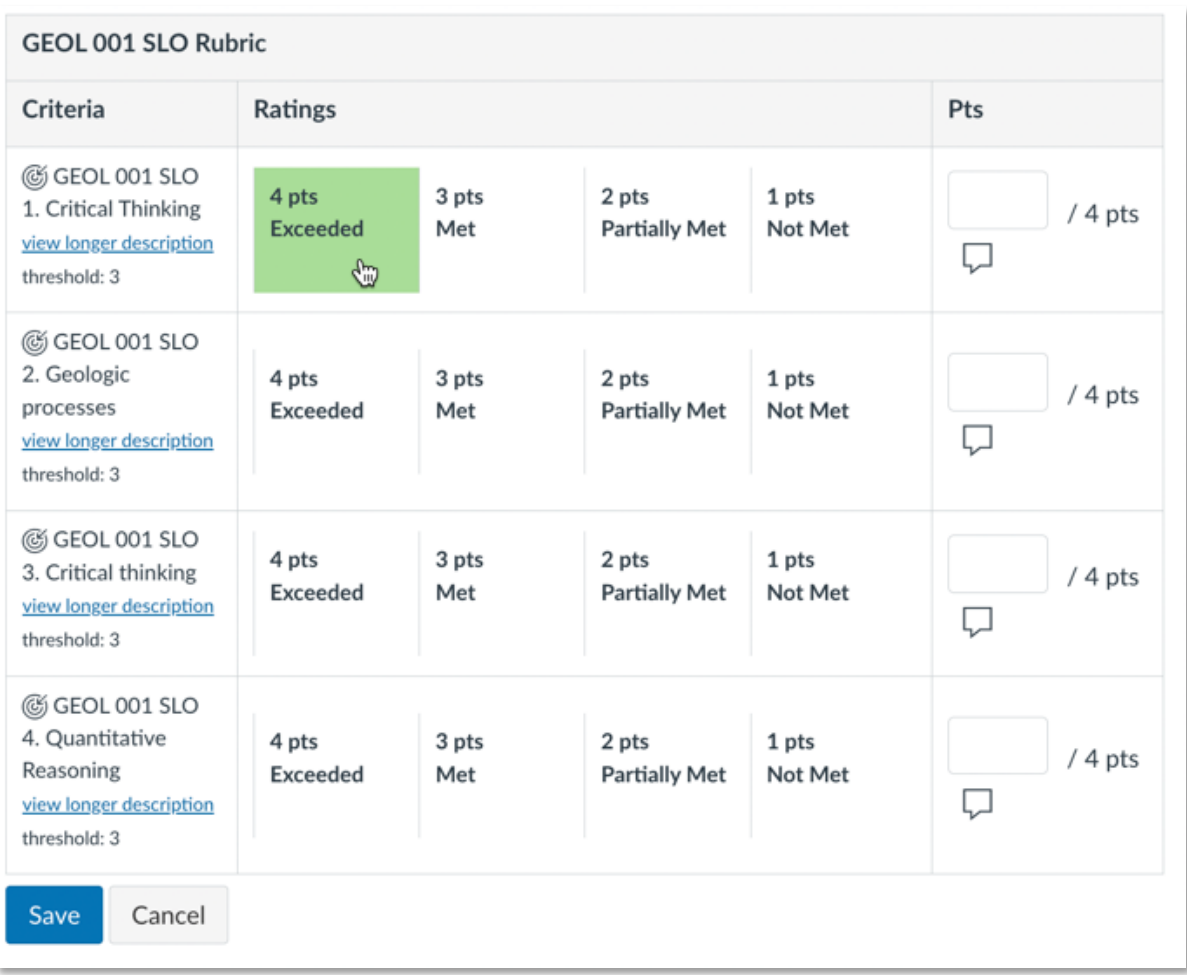

As you hover your mouse over each score it will highlight green. To make your selection, just click the appropriate box for each SLO you are scoring. Once you have made your selections, click the blue **Save** button. And that is all you need to do, your SLO score has been recorded.

After you save, the rubric will display your selections as shown below:

1. You may notice an empty score field. You **DO NOT** need to put anything in this box – this would award your student points for the assignment which could impact their grade. Selecting and saving the rubric score is all you need to do to successfully record your SLO assessment for the student.

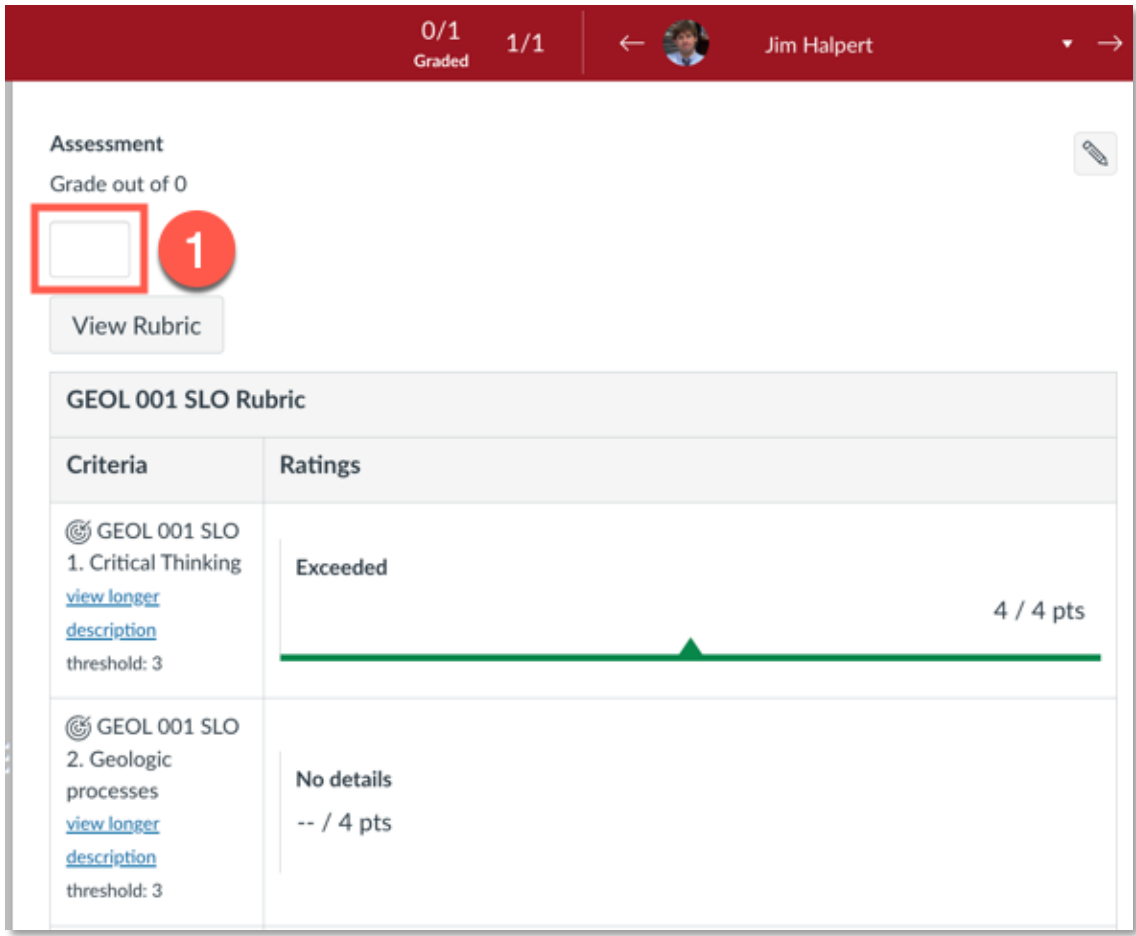

**Note:** If you view your course Gradebook while the SLO rubric assignment is published, you will notice the word **MANUAL** in the gradebook column header:

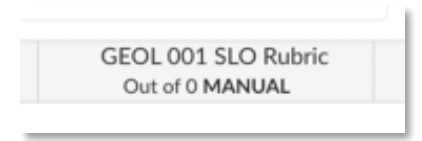

This indicates that the assignment is set up for "manual" grading, meaning that by default any grade information for the assignment will not be shared with students.

## **Support for the Canvas SLO Rubric**

### **Technical Support**

If you have any technical issues while using the SLO rubric in Canvas, can't find the SLO rubric assignment, or believe the incorrect rubric is in your course, please contact **PCC Online** at **pcconline@pasadena.edu**.

Please email from your **@pasadena.edu** email account and provide as much information as possible, including the CRN of the course(s).

#### **SLO or Assessment Support**

If you have questions related to the SLOs or assessment, please contact the SLO Assessment Coordinators. Contact information can be found at PCC's [SLO Assessment website.](https://pasadena.edu/integrated-planning/slo-assessment/)